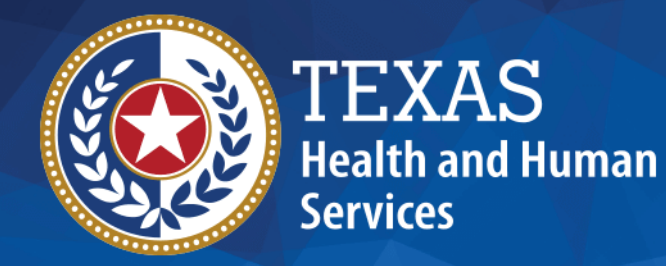

## **QIPP Data Submission Portal Training**

**Instruction Slides for QIPP Year Six (SFY 2023)**

# TEXAS **Health and Human Services**

#### **Outline**

- User Roles
- Creating a New Account
- Requesting Access to NFs
- Gaining Access
- The Facility Dashboard
- Assigning Users to NFs

#### **Accounts Completing Submissions**

- Data & Documentation Basics
- Component 2 RN Coverage
- Component 4 Infection Control
- Performance Improvement Projects
	- Component 1
	- Component 2 Metric 3

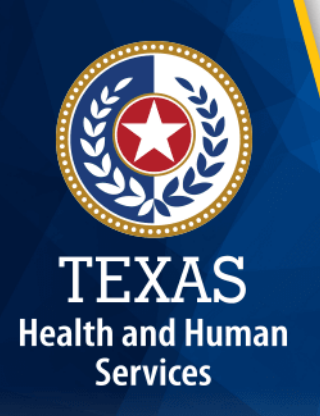

#### **Important Information**

#### **Resetting Session**

You will be timed out after 20 minutes of inactivity

#### **Timing Out**

To ensure best performance, please close your browser and refresh the login screen each time you login

#### **Interrupted Session**

Multiple user accounts accessing the same NF can interrupt other users

#### **Accounts**

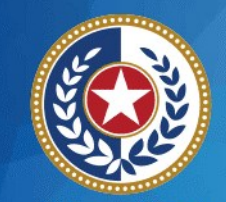

**TEXAS Health and Human Services** 

- User Roles
- Creating Accounts
- Requesting Access to NFs
- Gaining Access
- The Facility Dashboard
- Assigning Users to NFs

#### **User Roles**

#### **Primary Owner**

- Two contacts pre-populated from enrollment data
- Assign & Approve Users
- Submit Data

#### **Owner Representative**

- Owners can add to portal
- Assign & Approve Users
- Submit Data

TEXAS **Health and Human Services** 

#### **Facility Submitter**

• Submit Data

#### **Primary Owner Tips**

- If you are an owner whose contact information was not on file from enrollment data, you may not have an account already
- Create an account and notify QIPP via email you are the new owner
- Do not email QIPP to assign Owner Representatives (management or consulting companies); they should be approved **in the portal**

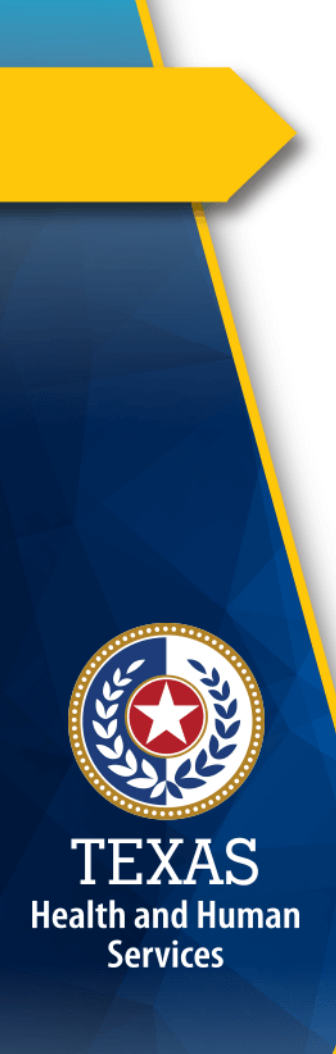

#### **Creating Accounts**

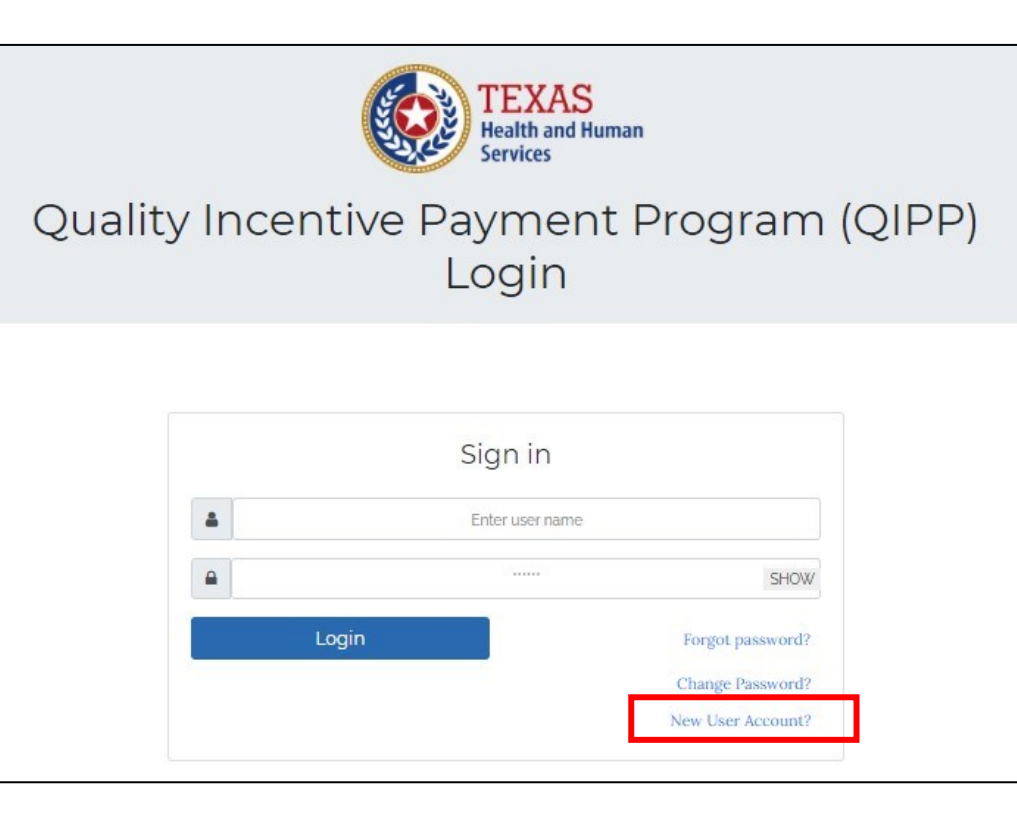

#### • **Accounts do not carry over from Year Five**

- Each NF designated two Primary Owners during enrollment who will have accounts pre-populated
- From the login screen, users planning to be Facility Submitters will click **"New User Account?"**
- Primary Owners whose contact information was not on file from enrollment data will need to create accounts as well

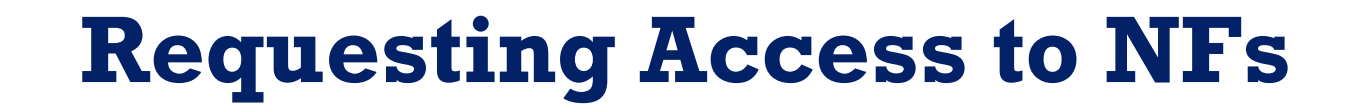

TEXA **Health and Hun Services** 

When creating a new account, use the dropdown menu in the bottom-right to select which provider(s) you will be submitting data for.

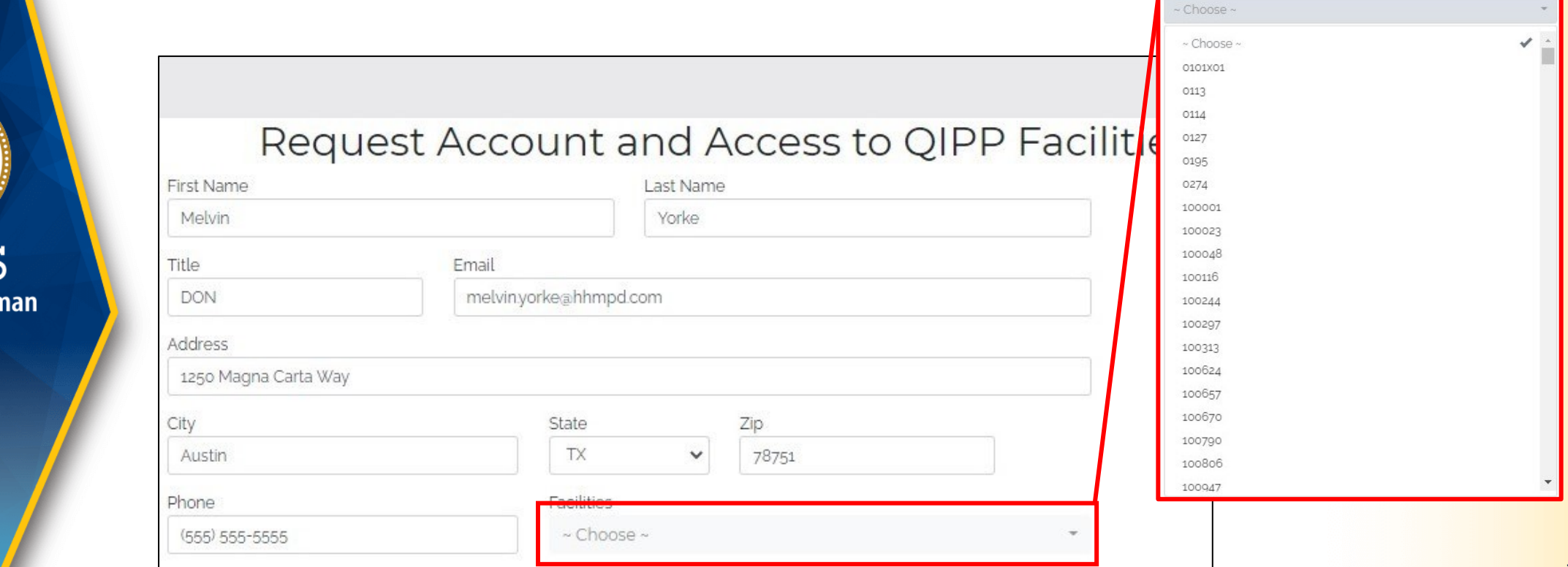

## TEXAS **Health and Human Services**

#### **Gaining Access**

#### **When making a new account, be sure to select your facilities!**

- **Primary Owners** whose contact information was populated into the portal from enrollment data already have accounts and will click **"Forgot Password?"** to retrieve a six-digit passcode
- Users who create accounts to be **Facility Submitters** or **Owner Representatives** will receive a passcode via email after creating an account
	- You will not see any facilities in your dashboard until your access is approved by a Primary Owner or Owner Representative
- **NOTE:** HHSC cannot approve Facility Submitters; only the Primary Owners or Owner Representatives in the portal can do that

## **Logging on: The Facility Dashboard**

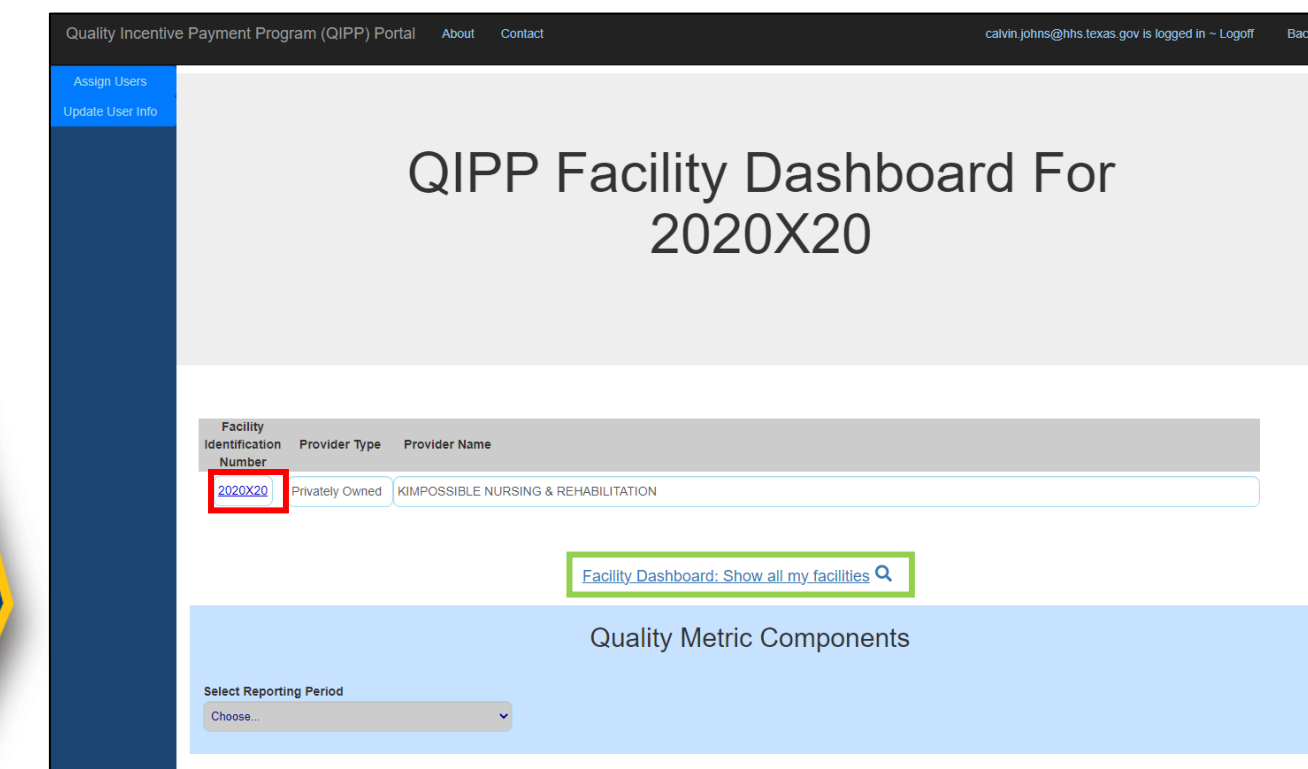

TEXAS **Health and Human Services** 

- NFs connected to your user account will show up in a list on the Main Dashboard
- Select a NF from your list by clicking the blue **Facility ID Number**  (red box)
- From the Facility Dashboard, users can assign new users or begin submitting data
- Click **"Show all my Facilities"** (green box) to step out of the selected NF and reload the Main Dashboard 9

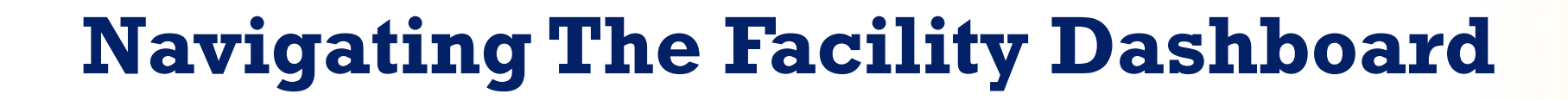

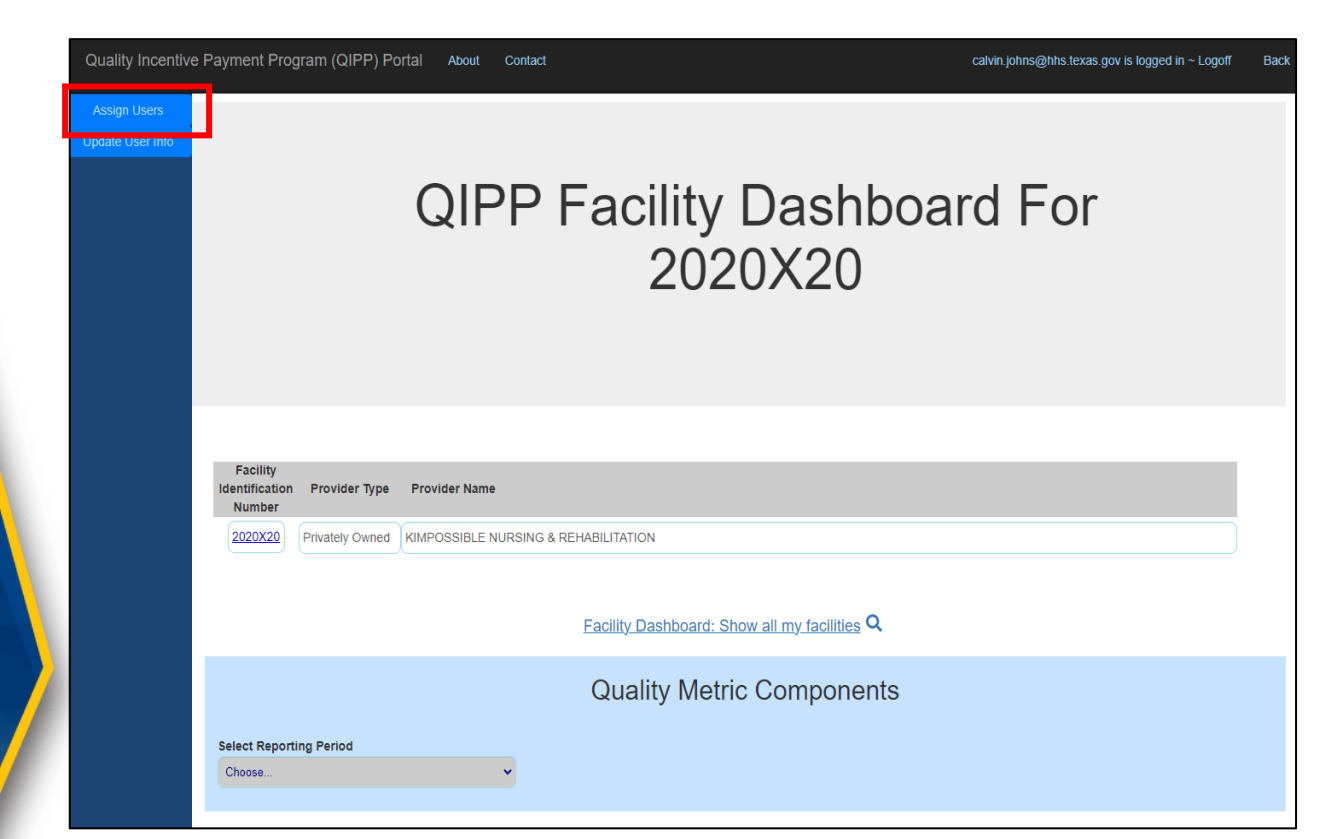

TEXAS

**Health and Human Services** 

Primary Owners and Owner Representatives can assign and approve users by clicking the **"Assign Users"** tab in the top-left (red box)

Submitting data from the Facility Dashboard is covered later in these instructions

#### **Assigning Users - Requested Access**

- Click on the username in the list to spotlight their account (green box)
- Choose their role from the dropdown menu (red box)

**TEXAS Health and Human Services** 

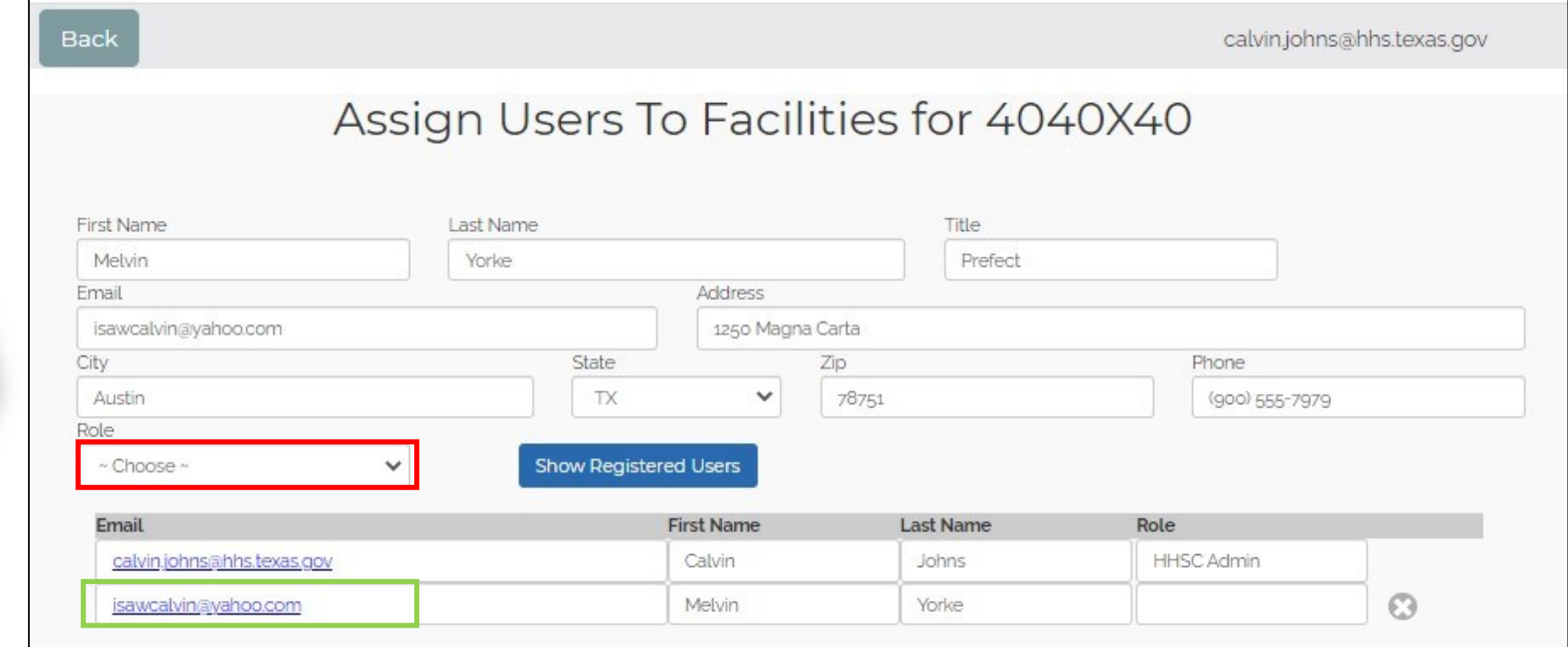

11

#### **Assigning Users - Manual Search**

• Click **"Show Registered Users"**

**Back** 

Assign Users To Faci

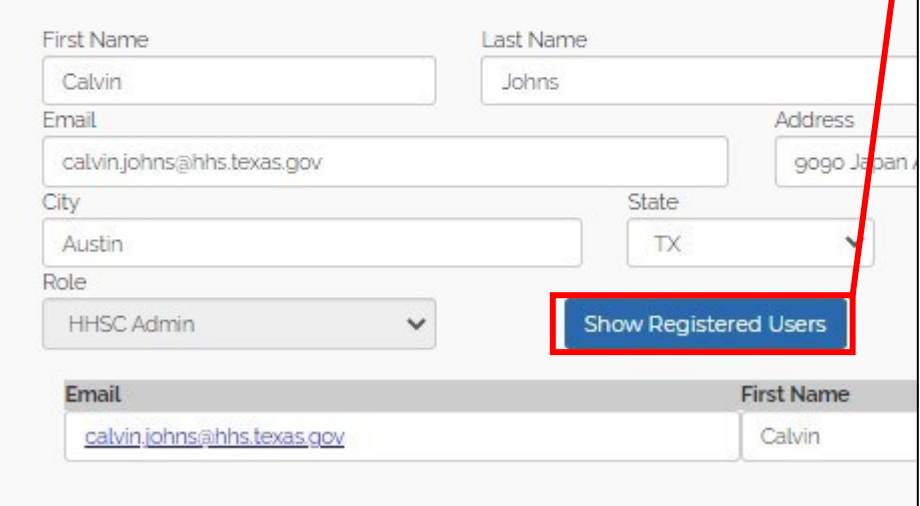

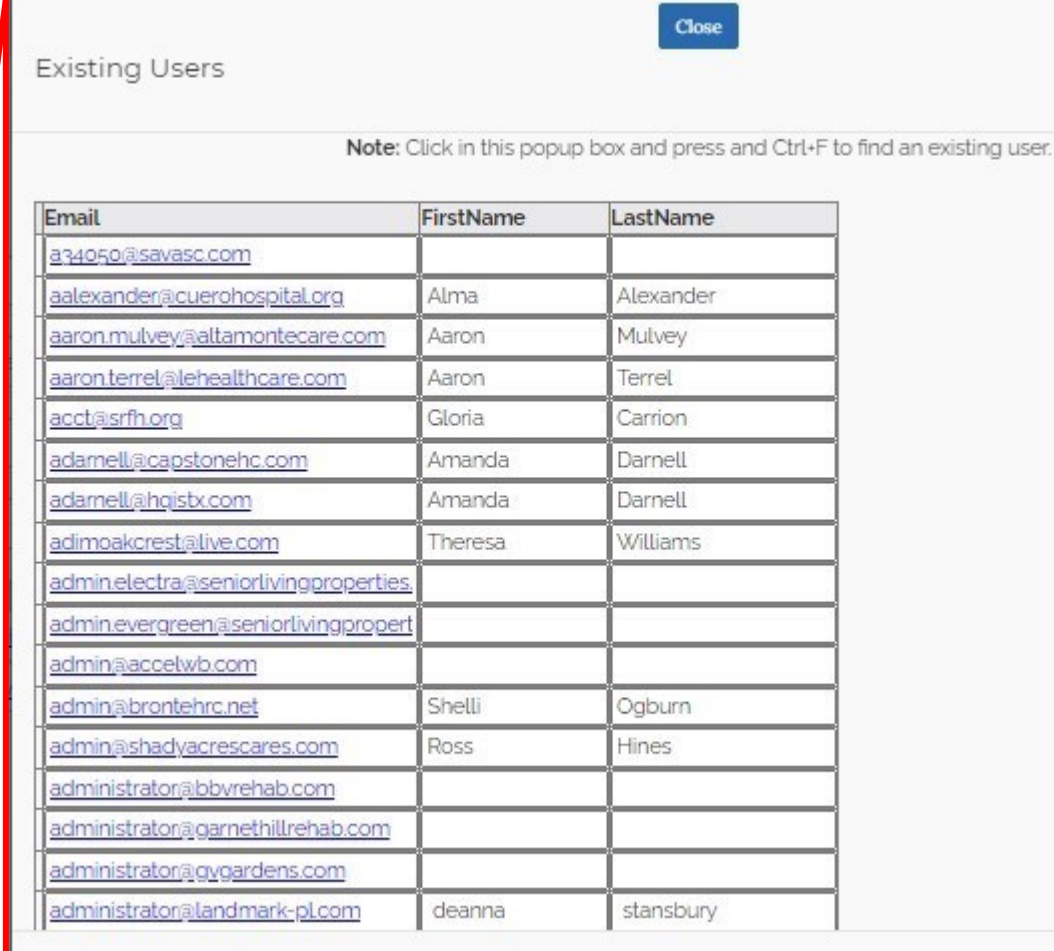

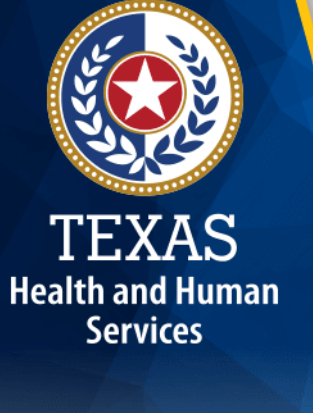

## **Assigning Users - Manual Search (cont.)**

- A module listing all the registered users will open
- Select the username you want to add to the NF
- **TIP:** To find a user easily, click anywhere in the module and press **Ctrl+F** to open a search bar
- Once the user is spotlighted, you can assign them a role (as in earlier slide)

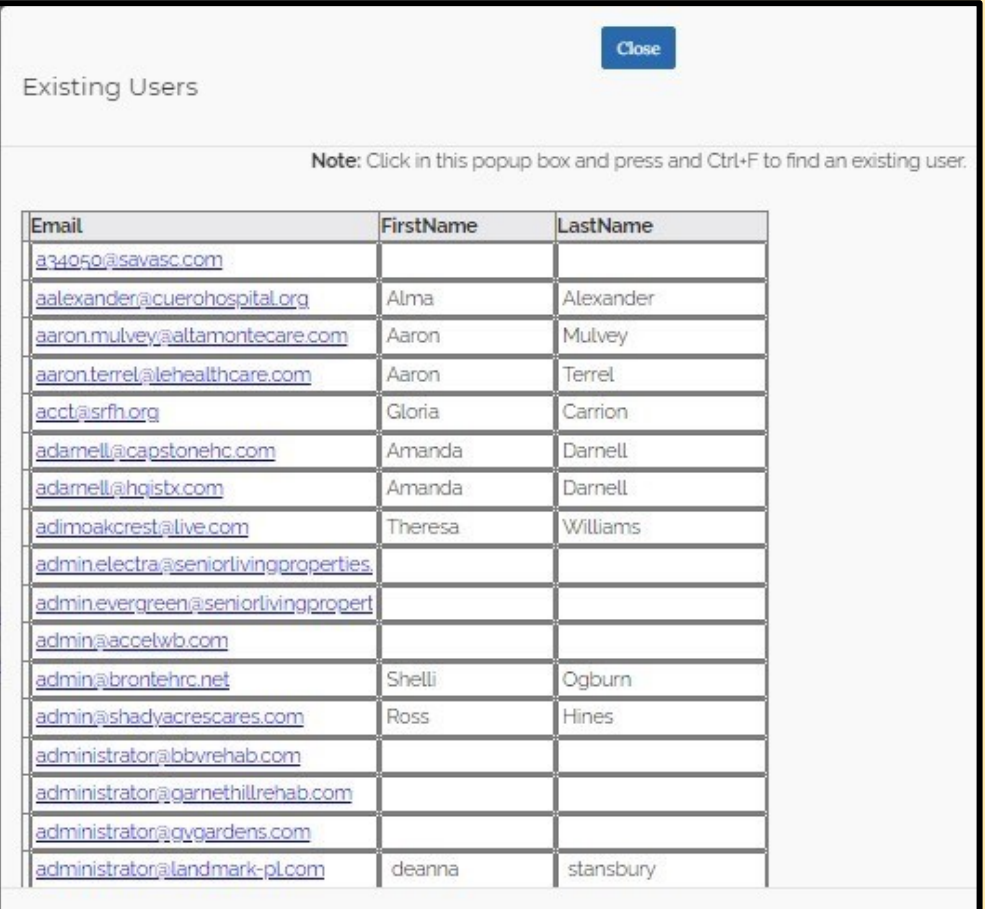

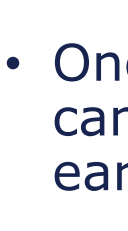

TEXAS **Health and Human Services** 

## **Data & Documentation Basics**

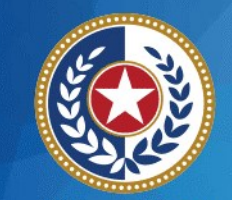

**Health and Human Services** 

- Reporting Periods & Deadlines
- Attesting and Submitting Data
- Confirmation and Resubmissions
- Emailing Documentation
- Bulk Submissions

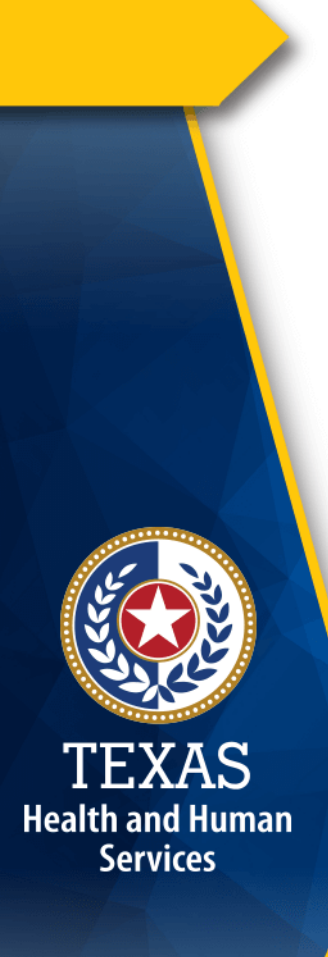

#### **Reporting Periods & Deadlines**

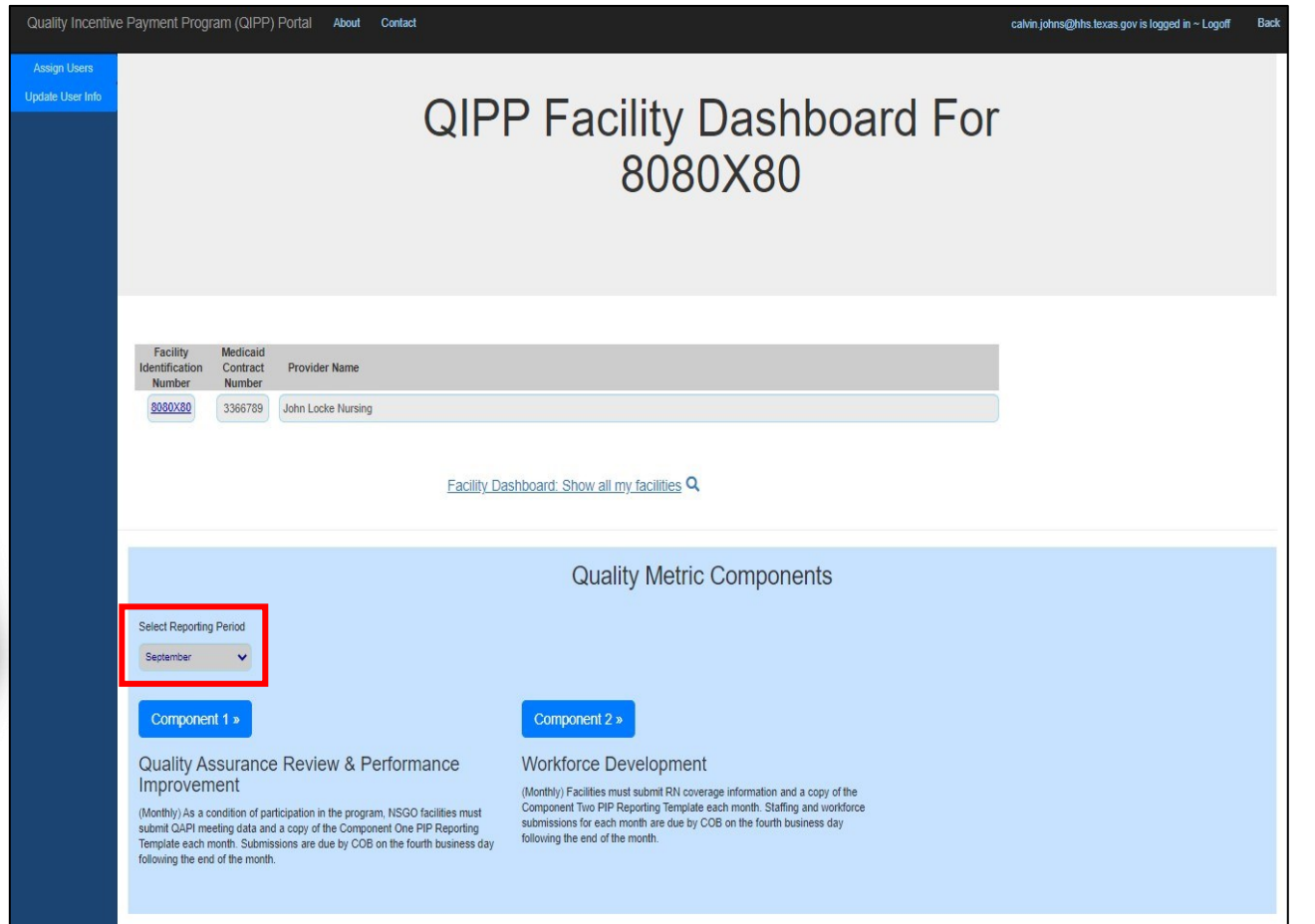

- From the Main Dashboard, select a NF from your list to enter the Facility Dashboard
- Use the **"Select Reporting Period"**  dropdown menu (red box) to open Component options
- Available Components will become visible based on the NF's **Provider Type** and the selected **Reporting Period**

## **Reporting Periods & Deadlines (cont.)**

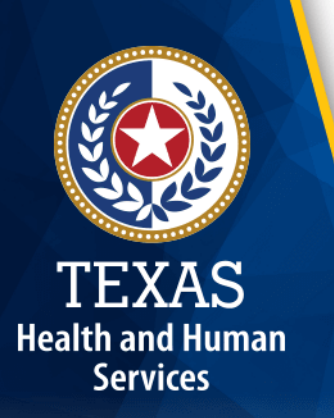

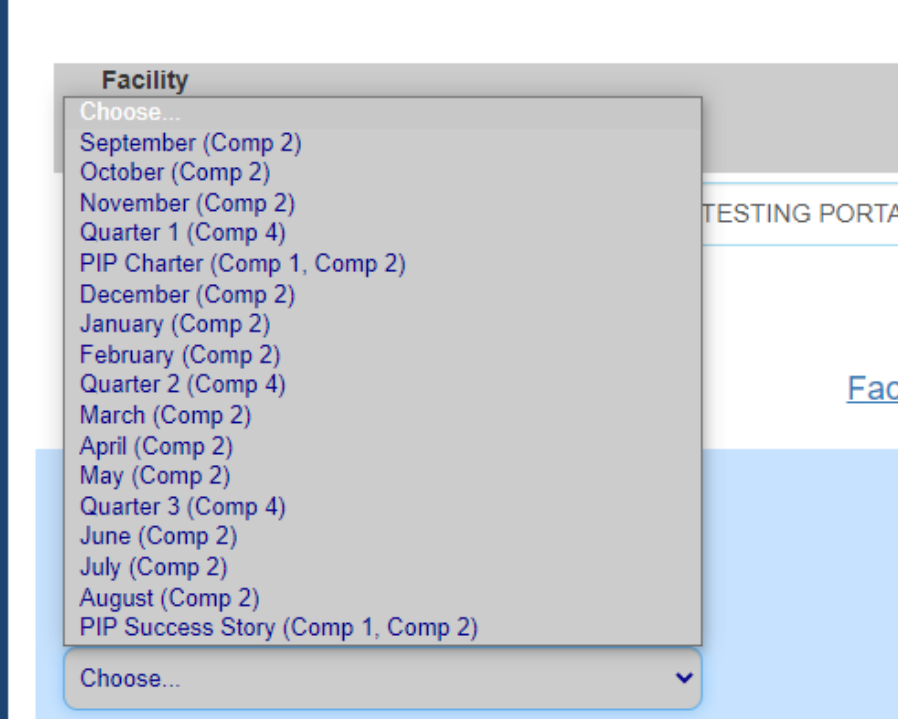

#### **Component 2 – RN Coverage Data**

- Monthly
- Due on the 4th business day of the following month

#### **Component 4 – Infection Control**

- Quarterly
- Due on the final business day of the month following the end of the quarter
- No **Quarter 4** submission to HHSC

#### **Performance Improvement Projects (PIPs)**

- Twice a year
- Component 1
- Component 2 Metric 3
- Excel *PIP Reporting Templates* due:
	- **Tabs 1-3** December 6, 2022
	- **Tabs 4-6** September 7, 2023

### **Attesting & Submitting Data**

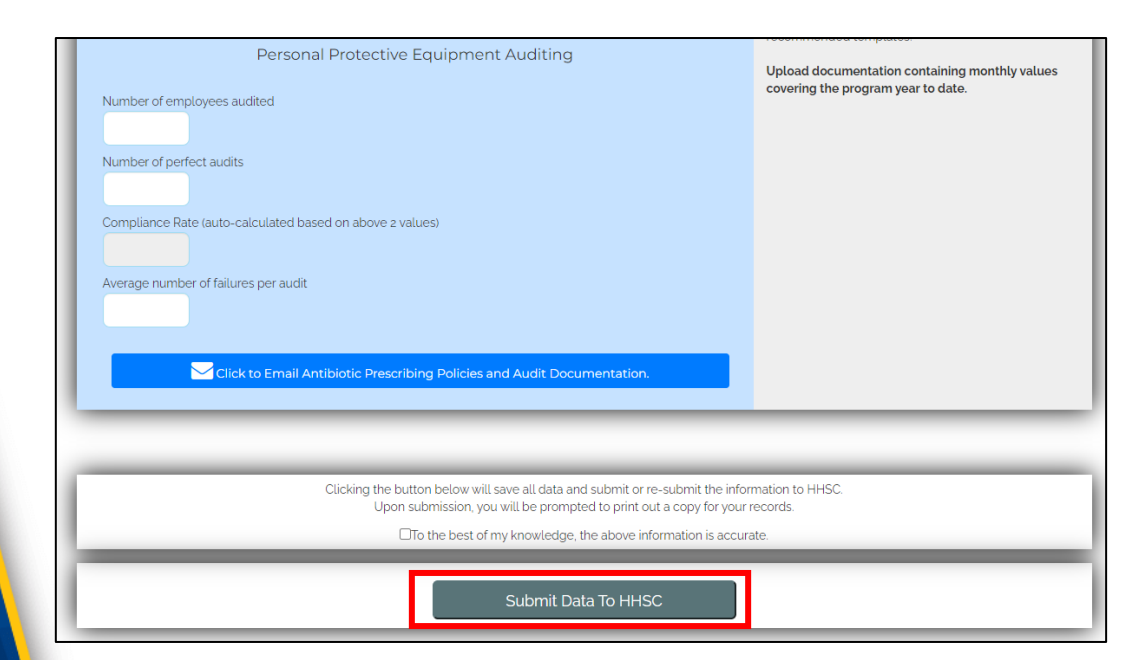

After submitting data to HHSC, you will be prompted to save or print a confirmation page for your records

TEXAS

**Health and Human Services** 

- To activate the submission button at the bottom of the page, the user must attest the information above: **"To the best of my knowledge the above information is accurate"**
- After the checkbox activates the submission button, click **"Submit Data to HHSC"** to finalize your data
- Beginning in SFY 2023, no data elements are entered into the portal for Performance Improvement Projects (PIPs)
	- Do not be surprised when you do not see fields to enter data
	- All data are included in the *PIP Reporting Template* itself (see later sections for more details)

#### **Confirmation & Resubmission**

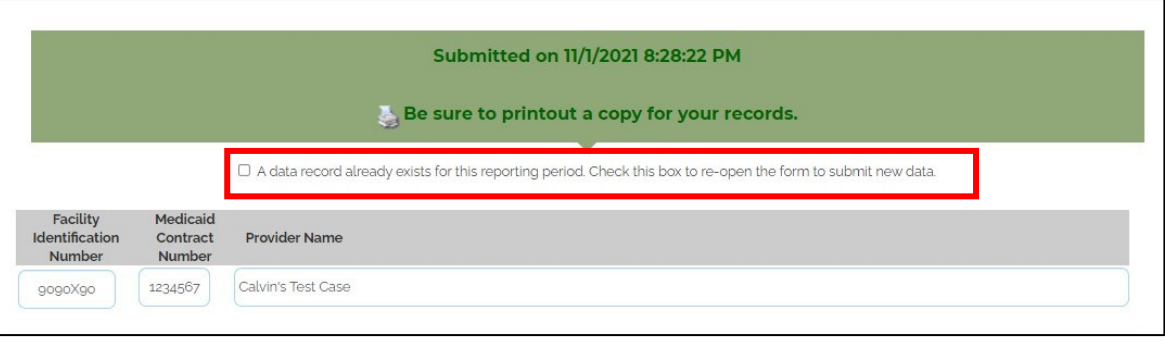

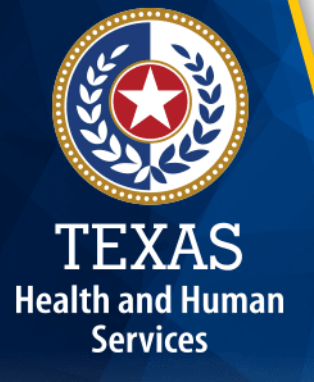

If a user re-opens the page in error without submitting new data, the old record will not be erased or saved over

Users **DO NOT** need to attach a copy of the confirmation page to the email submission

- When data have been submitted, a green banner will display the time of the most recent submission on file
- Click the **Printer Icon** to save a confirmation page of the submission for your records
- Users can make an update or correction to submitted data before the deadline
- Click the checkbox below the green banner to re-open the page for another submission (red box)

#### **Emailing Documentation**

TEXAS **Health and Human Services** 

#### **DO NOT CHANGE the Subject Heading**

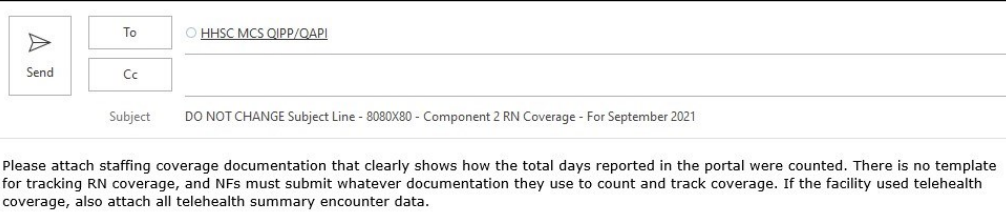

- Only attach documents (Excel, Word, PDF) or zipped folders
- Users can *cc* other individuals when sending documents to the designated mailbox
- Attach **only** the documents related to metrics designated in the **Subject Line**
- **Name Your Files** with the relevant title, provider name, facility ID, and reporting period (especially files in zip folders)

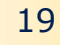

## **Bulk Submissions**

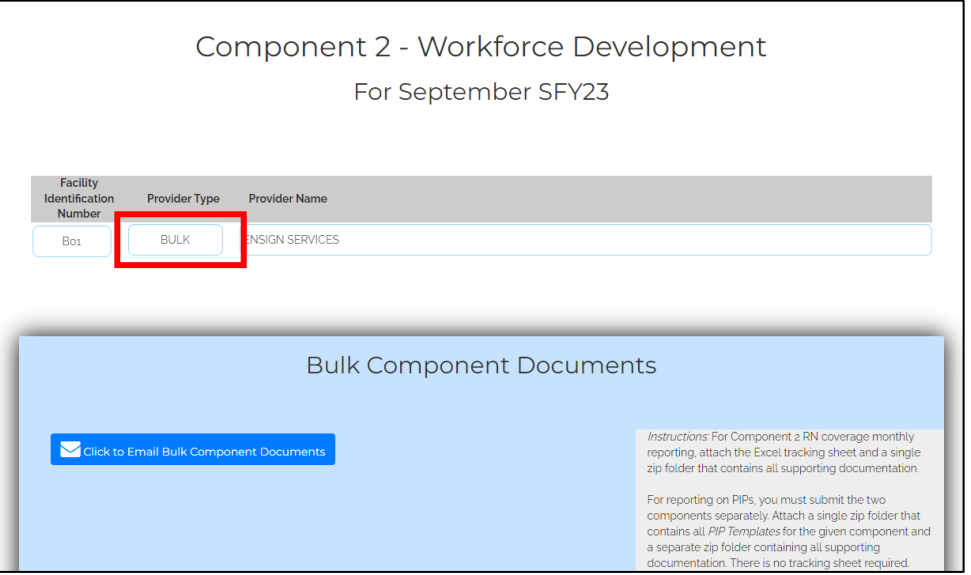

If you submit for 15 or more NFs, send an email to [QIPP@hhs.texas.gov](mailto:QIPP@hhs.texas.gov?subject=Bulk%20Submissions:%20Question) to request the bulk submission templates

TEXAS **Health and Human Services** 

- For **Component 2** RN coverage monthly reporting, attach the Excel tracking sheet and a single zip folder that contains all supporting documentation.
- For reporting on **PIPs**, you must submit the two components separately. Attach a single zip folder that contains all *PIP Templates* for the given component and a separate zip folder containing all supporting documentation. **There is no tracking sheet required.**
- For **Component 4** reporting, attach the Excel tracking sheet and a single zip folder that contains all supporting documentation.
- Include the **Facility ID** and the **Provider Name** in the title of each document contained in zip folders. Total attachments cannot be larger than 12mb.

## **Component 2 – RN Coverage**

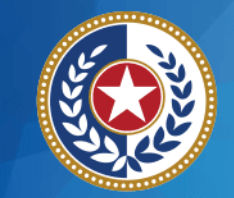

**Health and Human Services** 

- **Reporting Periods:** Each month is listed in the dropdown, September 2022 through August 2023
- **Requirements:** For details regarding Component 2 performance and reporting requirements, see the *QIPP SFY 2023 Performance Requirements and Technical Specifications* document on the QIPP [Resources Webpage.](https://www.hhs.texas.gov/services/health/medicaid-chip/provider-information/quality-incentive-payment-program-nursing-homes/qipp-resources)

## **Metrics 1 & 2 - RN Coverage**

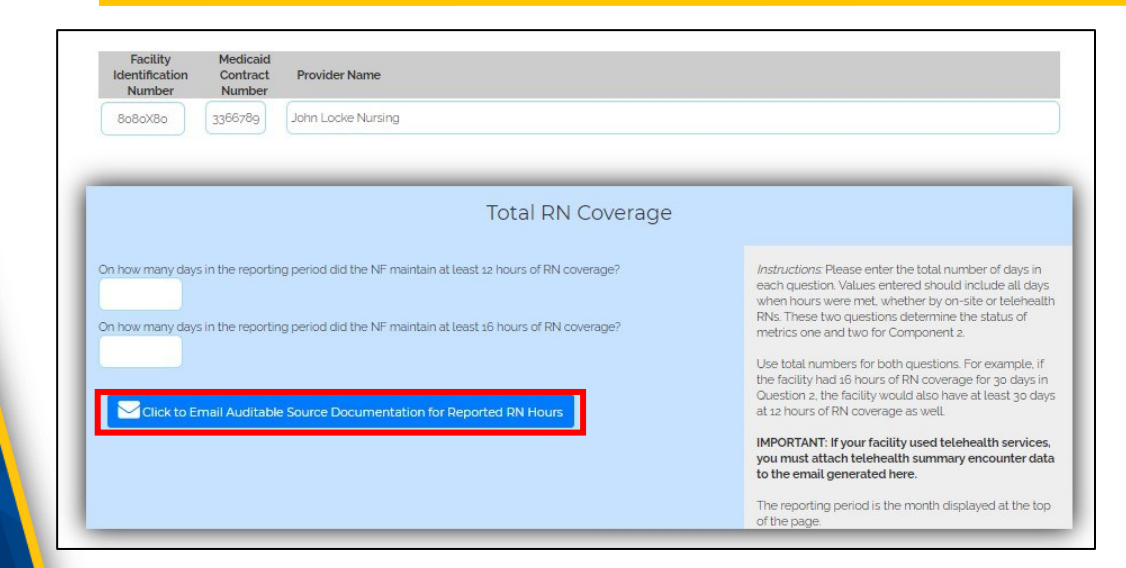

TEXAS **Health and Human Services** 

Do not forget to scroll to the bottom of the page to click "Submit Data" and complete your submission

- Enter the **total** number of days the NF had 4 or 8 additional hours of RN coverage beyond the CMS-mandated 8 hours
- **These days include Telehealth, and these values alone will determine the status of Metrics 1 and 2**
- Click on the **Email Icon** (red box) to open an auto-generated submission email
- Attach RN Coverage supporting documentation to the email
- Always save a confirmation page of your submission for your records; you do not need to attach this confirmation to your email 22

#### **Reporting Telehealth Services**

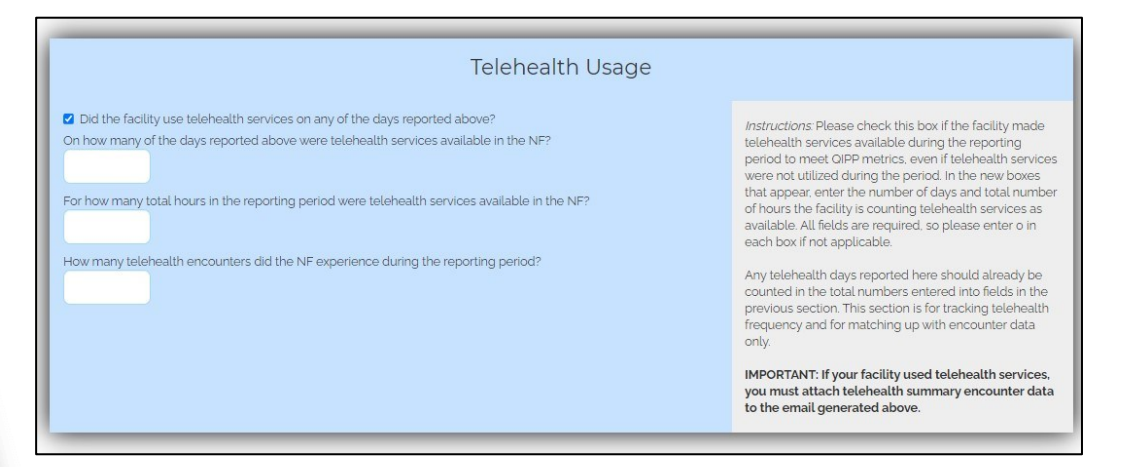

If the NF used telehealth, you must include summary telehealth encounter data in your supporting documentation

TEXAS **Health and Human Services** 

- This section is meant to help reviewers in the case of a Quality Assurance Review, relaying how much RN coverage will be confirmed from telehealth documentation
- Enter the number of days the NF used telehealth availability to meet coverage requirements **out of the days already reported above in Section 1**
- Enter the total number of telehealth encounters during the reporting period
- **These values DO NOT get added to the total number of days reported in the section above**

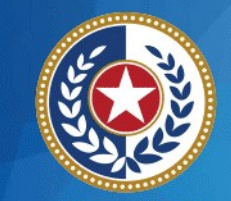

**Health and Human Services** 

## **Component 4 – Infection Control**

- **Reporting Periods:** Choose the quarter you are submitting for from the dropdown:
	- Quarter 1 Due December 30, 2022
	- Quarter 2 Due March 31, 2023
	- Quarter  $3$  Due June 30, 2023
	- There is no Quarter 4 reporting to HHSC
- **Requirements:** Antibiotic stewardship attestation, policy documentation, and staff audits are due in Quarters 1 and 3; training certificates are due in Quarter 2

#### **Infection Control – Quarters 1 & 3**

- The top section of the submission module covers evidence-based antibiotic stewardship and prescribing policies
- The first checkbox attests that the facility has developed and implemented antibiotic stewardship program activities per elements outlined in the CDC's checklist for seven *Core Elements of Antibiotic Stewardship for Nursing Homes*

TEXAS

**Health and Human** 

**Services** 

• Of the next 10 elements listed with checkboxes, the top 4 are required to be included in the included antibiotic stewardship policies for the metric to be "Met"

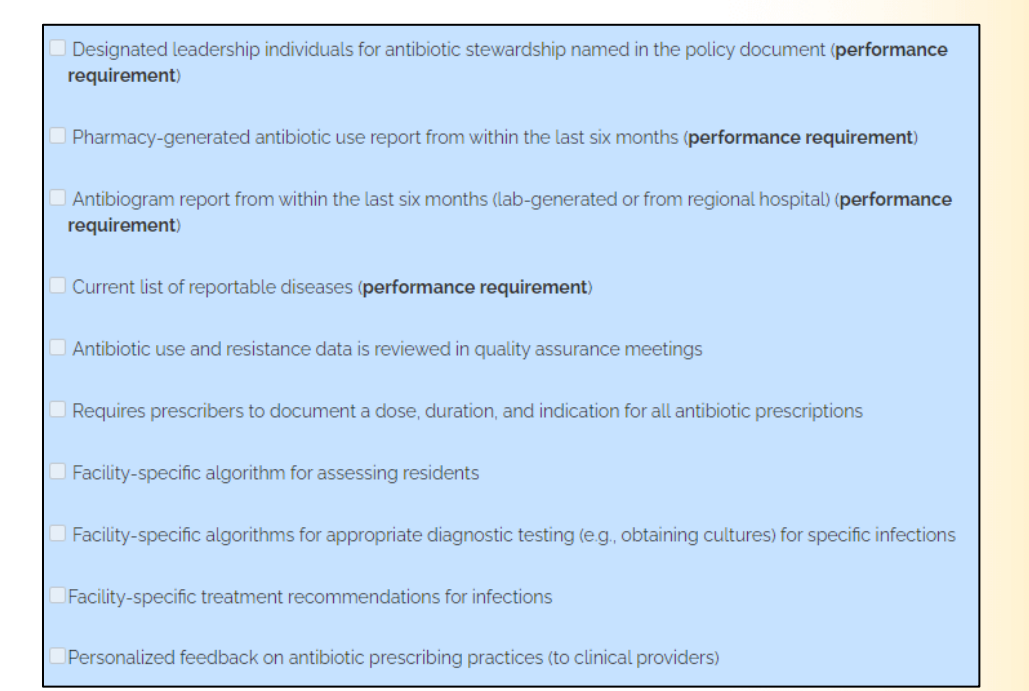

All elements attested to in the list must be included in a **single** Antibiotic Stewardship Policy document

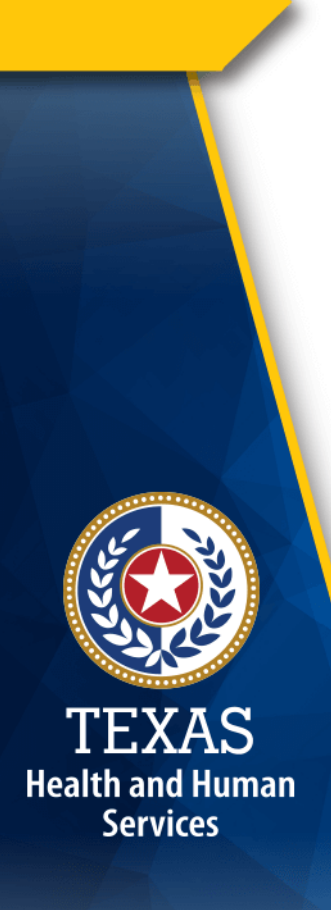

#### **Infection Control - Quarters 1 & 3**

- The bottom section of the page covers staff audits for **Hand Hygiene** (HH) and **Personal Protective Equipment** (PPE)
- Enter the number of employees audited and the number of perfect audits; the compliance percentage will be automatically calculated
- Include audit summaries in the zip folder of supporting documentation

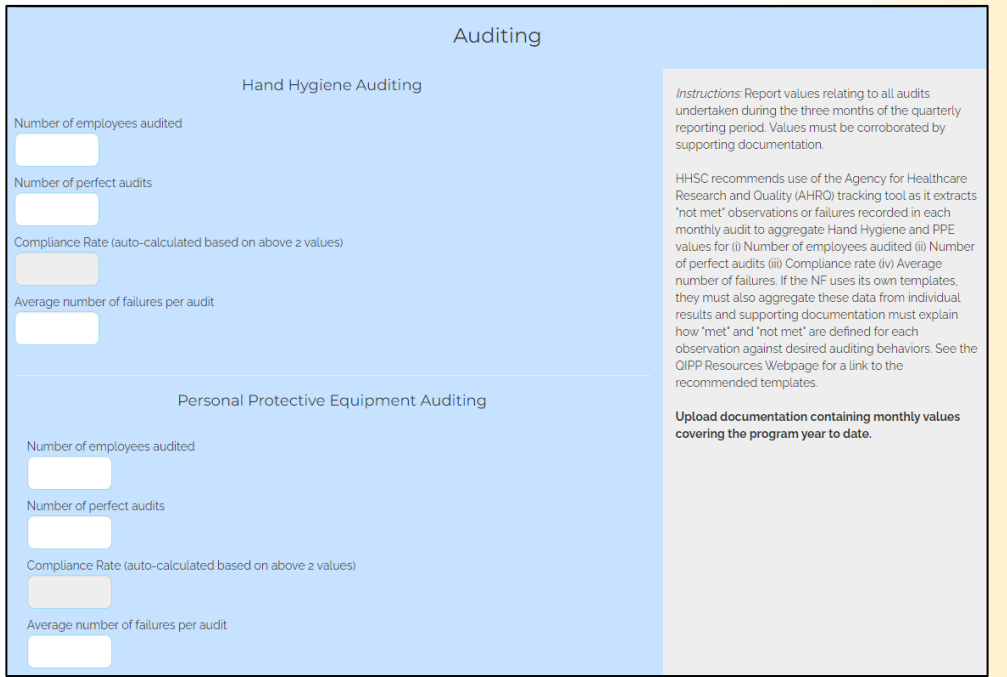

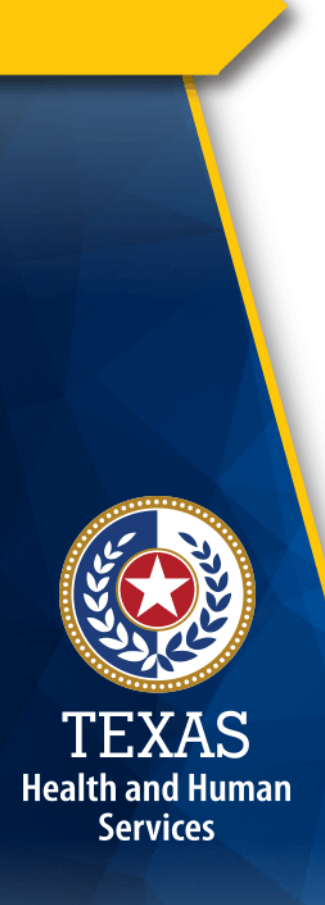

#### **Infection Control - Quarters 2**

- For required infection control training, enter the first and last names of **both** staff types in the portal
- Select the date each certificate was awarded, careful to select the correct year from the dropdown **calendar icon**
- You must "Submit Data" and email the supporting documentation to meet reporting requirements
- **Read and follow all instructions carefully**

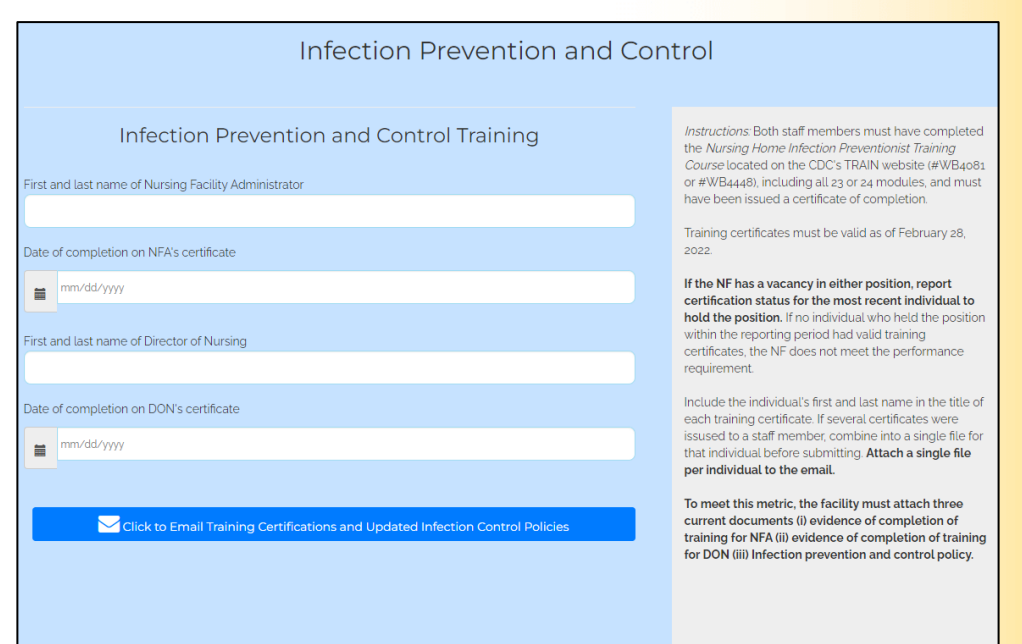

## **Performance Improvement Projects (PIPs)**

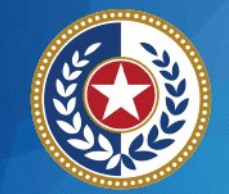

**Health and Human Services** 

- **New Templates:** Excel *PIP Reporting Templates* [are available on the QIPP](https://www.hhs.texas.gov/services/health/medicaid-chip/provider-information/quality-incentive-payment-program-nursing-homes/qipp-resources)  Resources Webpage
- **Templates Due Twice per Year:**
	- $\cdot$  Tabs 1-3 Due December 6, 2022
	- Tabs 4-6 Due September 7, 2023
- **Conditions of Participation:** For details on the conditions of participation, see the *QIPP SFY 2023 Technical Specifications* document

#### **PIP Reporting Templates**

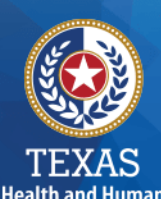

Services

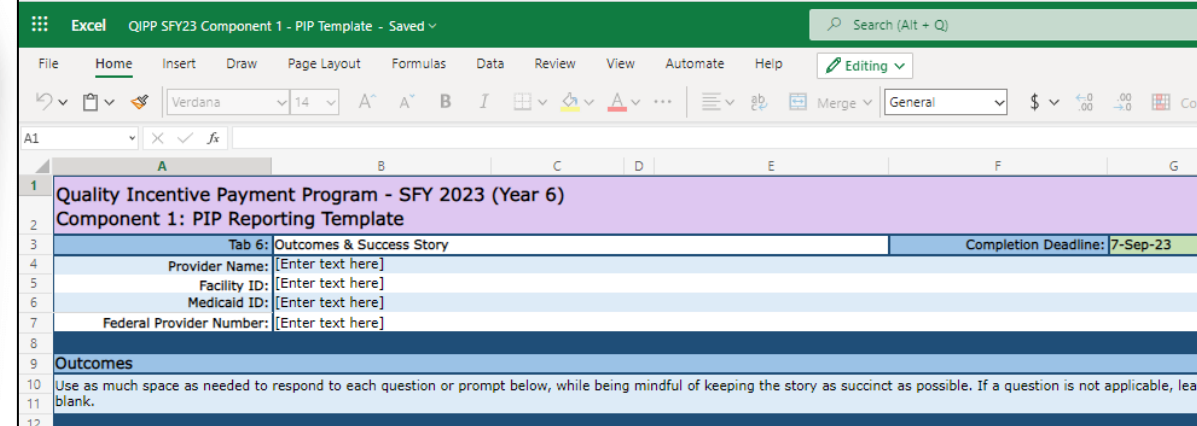

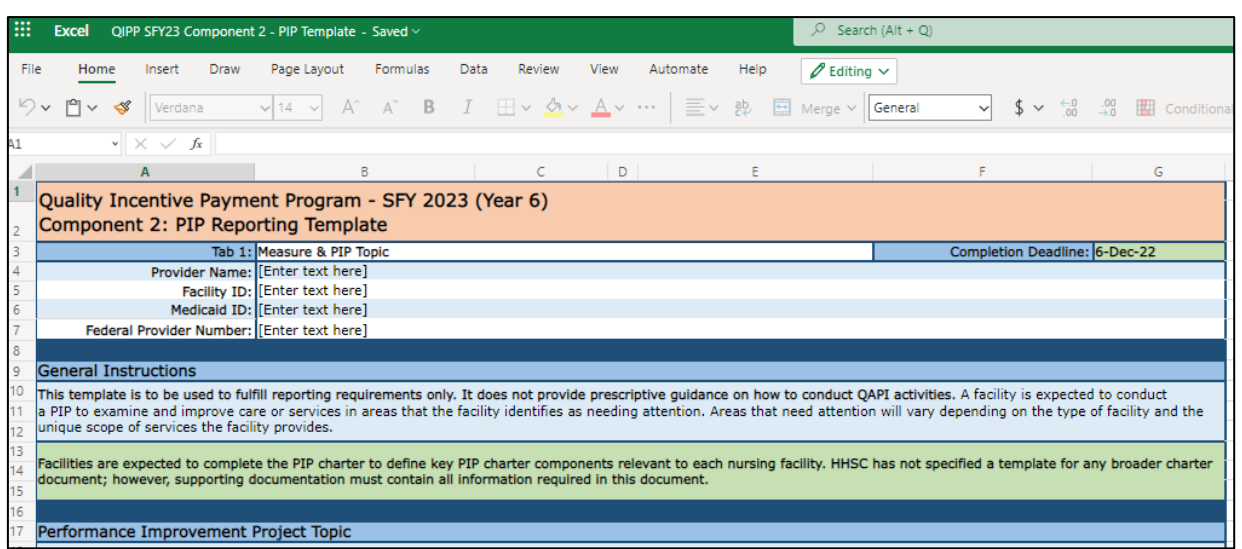

• The Excel *PIP Reporting*  **Templates** are mostly identical for Components 1 and 2, however:

- The *Component 1 PIP Reporting Template* includes attestations for holding monthly QAPI meetings
- The Component 1 template is colorcoded purple, and the Component 2 template is color-coded orange
- Information regarding deadlines and required supporting documentation is color-coded green
- Some fields in later tabs are autopopulated based on answers in earlier tabs

## **Submitting The Reporting Templates**

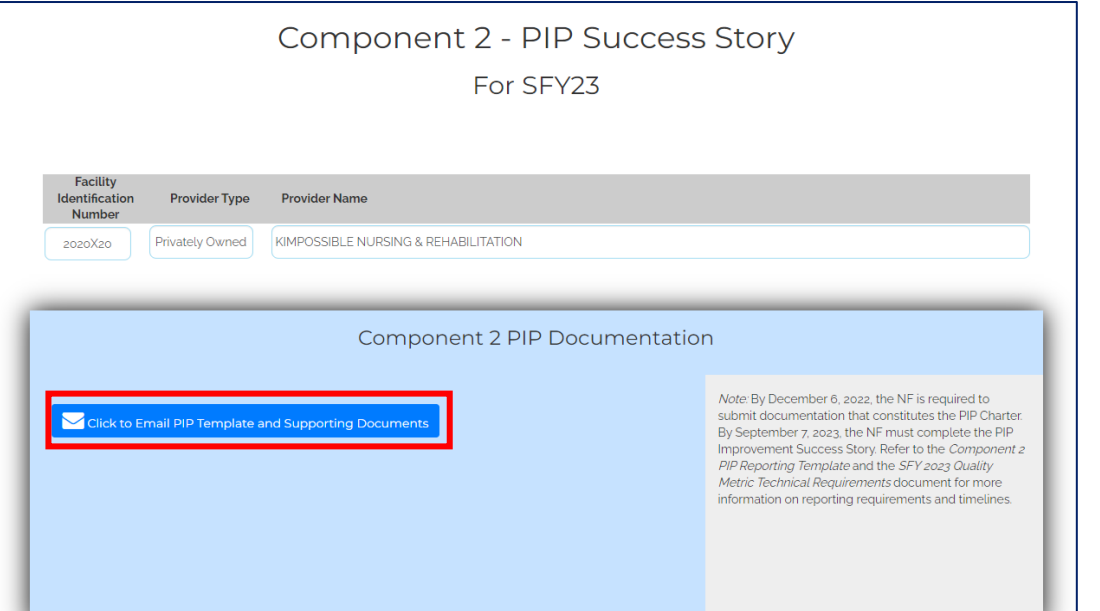

TEXAS **Health and Human Services** 

All files included in a zipped folder **must contain** the **Facility ID** and **Provider Name** in the title to be processed

- Components 1 & 2 PIP submissions must be made separately but are identical processes
- No data elements are reported through the portal; all information is contained in the *PIP Reporting Template* itself
- Click on the **Email Icon** (red box) to open an auto-generated submission email
- **Attach only** the *PIP Reporting Template* and a single zipped folder with supporting documentation

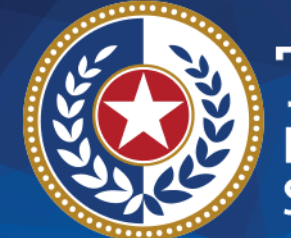

TEXAS<br>Health and Human<br>Services

## **Thank you**

**QIPP@hhs.texas.gov**